# **Com**<br>Block

# **COM-1833 TDRSS MODULATOR & CHANNEL SIMULATOR**

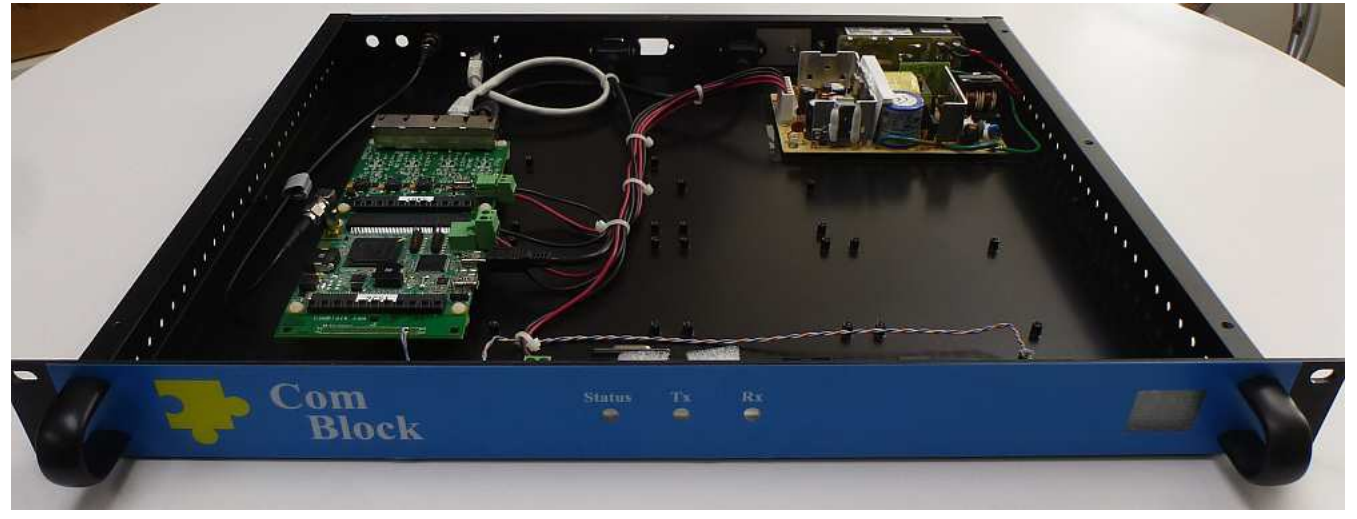

# *Key Features*

The COM-1833 implements real-time modulation and channel simulation of a TDRSS user-to-ground link in four distinct blocks, each with distinct parameters controls:

- TDRSS customer modulator, including spread-spectrum and narrow-band PSK
- TDRSS transponder induced distortions
- Ground terminal induced distortions
- Orbit dynamic effects

Supported input signals:

- Raw (unmodulated) user data received through the LAN/TCP server input
- Internal PRBS11 test sequence
- Synchronous serial input

Output signals (specify at the time or order):

- SDDS or VITA49 formatted stream transmitted over gigabit Ethernet (up to 25 MSamples/s) by either UDP or TCP protocol.
- Modulated RF output

All signal processing is implemented within a single FPGA. The same hardware can be configured as TDRSS DSSS demodulator (COM-1826 firmware) or TDRSS modulator and channel simulator (this COM-1833 firmware), depending on the selected firmware.

- Modulations:
	- o Spread-spectrum (BPSK, SQPN) 3 MChips/s. Up to 300 Kbits/s per channel.
	- o Narrow-band PSK(BPSK,QPSK,OQPSK,8-PSK) up to 6 MSymbols/s
- CCSDS error correction encoding:
	- o Reed-Solomon
	- o Interleaving
	- o Convolutional
- Channel impairments:
	- o Additive white Gaussian noise
	- o Distortion FIR filter with programmable taps
	- o 16-path multi-path emulation (Rician fading)
- Monitoring and Control:
	- o Local (USB)

MSS • 845-N Quince Orchard Boulevard • Gaithersburg, Maryland 20878 • U.S.A. Telephone: (240) 631-1111 Facsimile: (240) 631-1676 [www.ComBlock.com](http://www.ComBlock.com/)  © MSS 2016 Issued 7/30/2016

- o Remote (TCP-IP)
- Frequency reference:
	- o Internal TCXO
	- o External 10 MHz
- **ComScope** –enabled: key internal signals can be captured in real-time and displayed on host computer.
- 90VAC 264VAC power supply

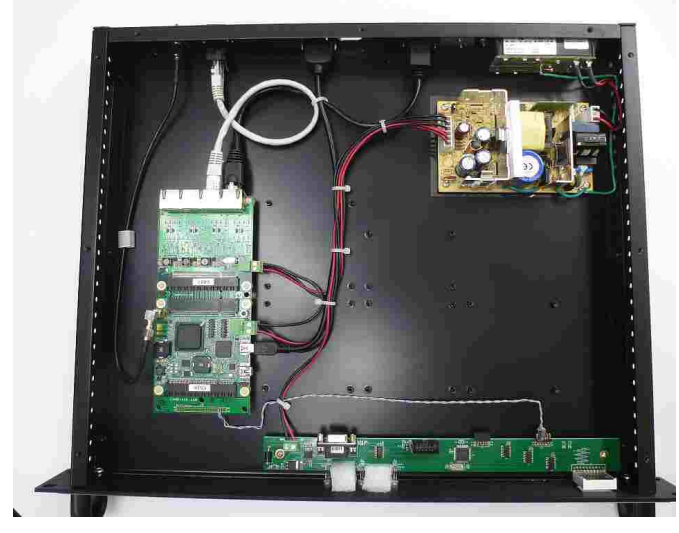

For the latest data sheet, please refer to the **ComBlock** web site: [http://www.comblock.com/download/com1833.pdf.](http://www.comblock.com/download/com1518.pdf) These specifications are subject to change without notice.

For an up-to-date list of **ComBlock** modules, please refer to [http://www.comblock.com/product\\_list.html](http://www.comblock.com/product_list.html) .

## *Block Diagram*

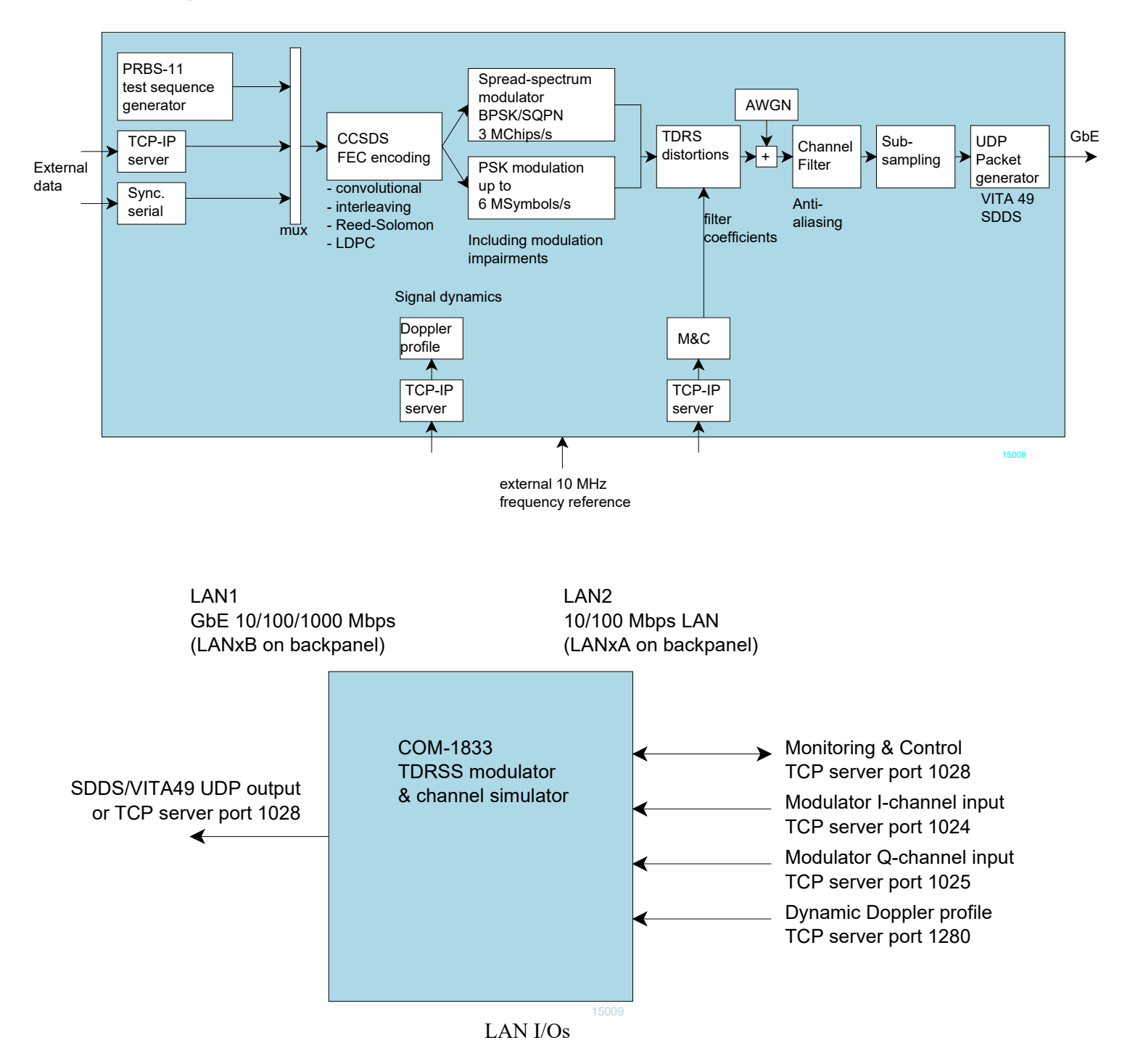

# *Configuration*

This ComBlock assembly can be monitored and controlled centrally over a single connection with a host computer. Connection types are:

USB

172.16.1.129

 $\bullet$  TCP-IP/LAN

The module configuration is stored in non-volatile memory.

## **Configuration (Basic)**

The easiest way to configure the COM-1833 is to use the **ComBlock Control Center** software supplied with the module on CD. In the **ComBlock Control Center** window detect the ComBlock module(s) by clicking the <sup>*M*</sup> *Detect* button, next click to highlight the COM-1833 module to be configured, next click the **S** *Settings* button to display the *Settings* window shown below.

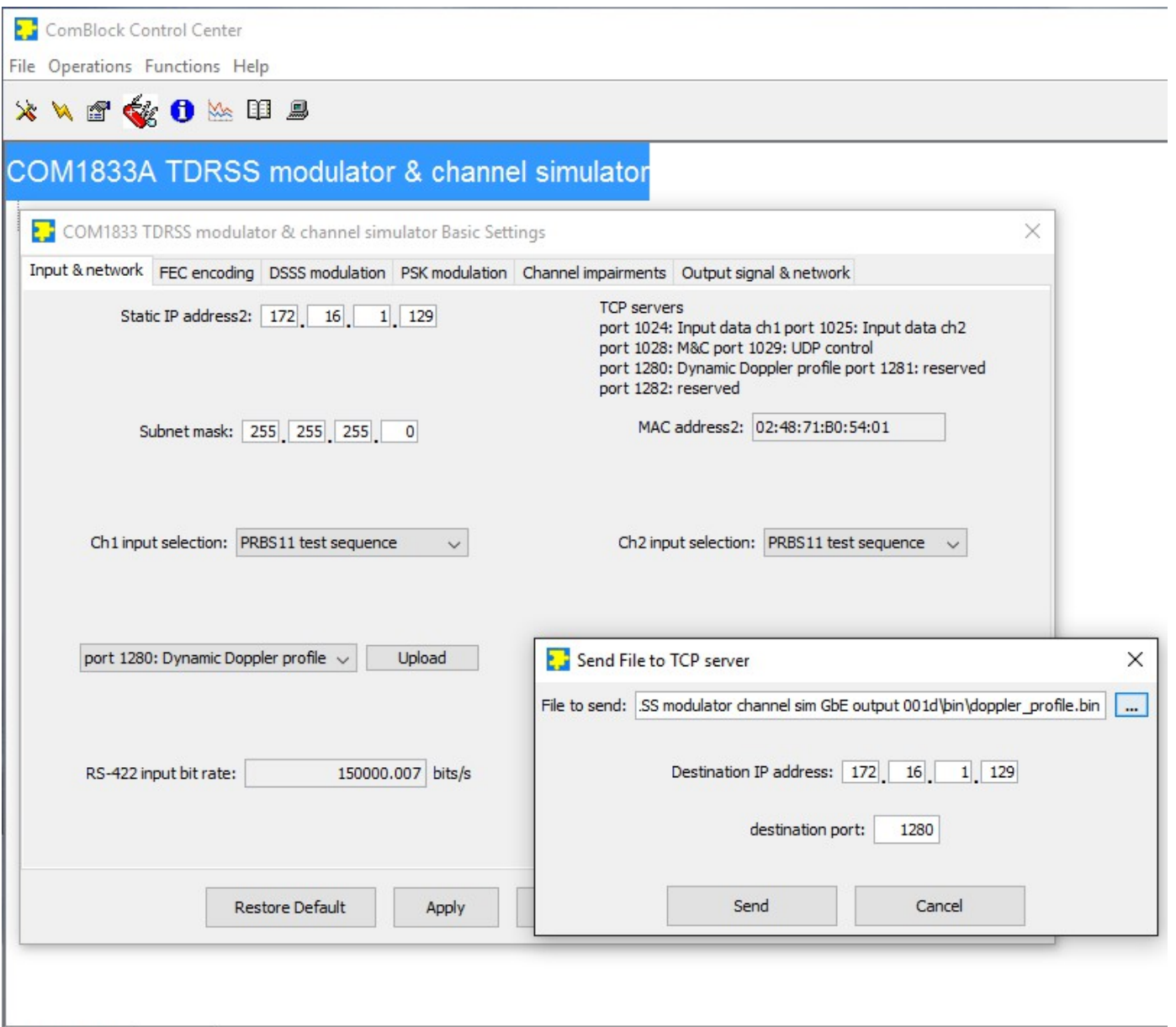

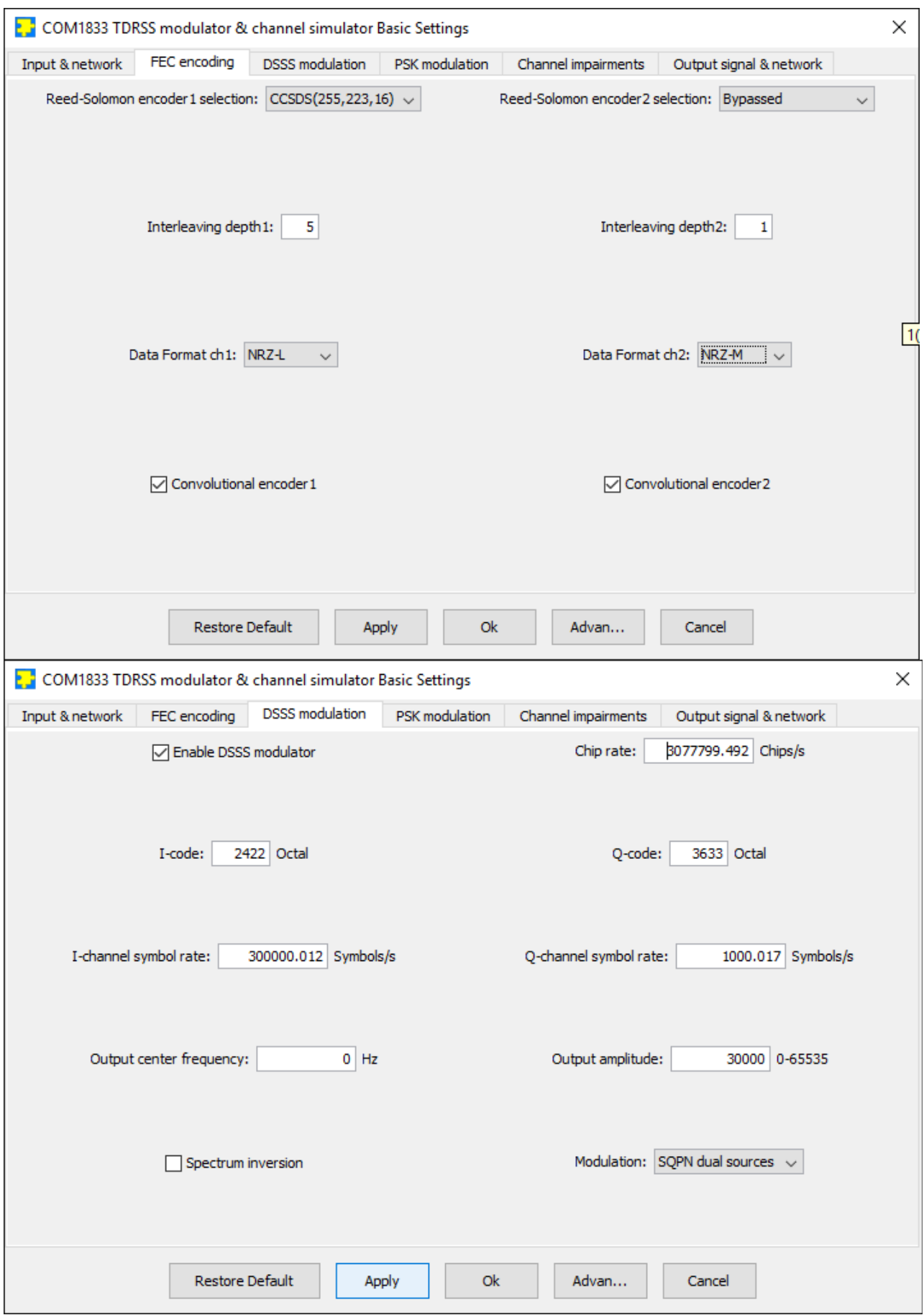

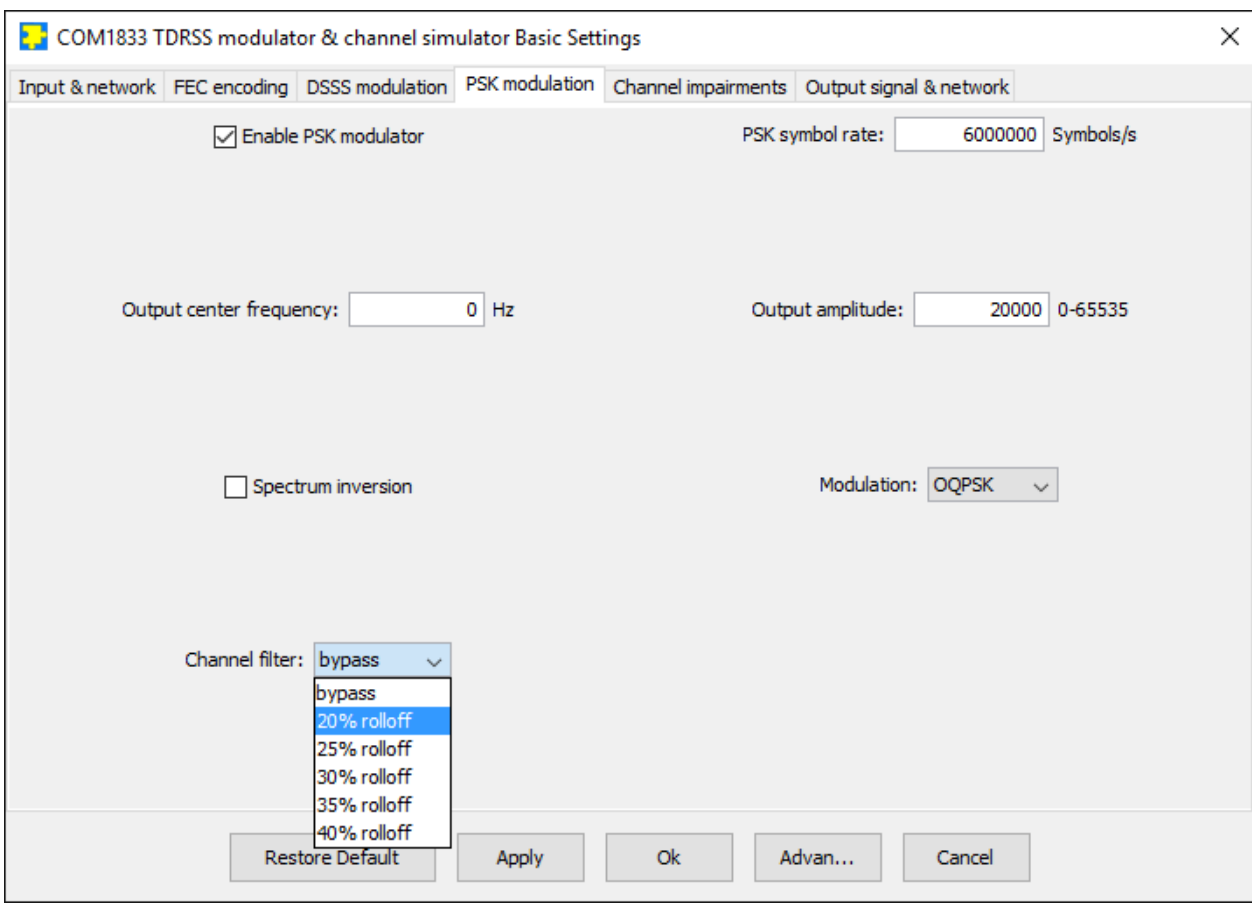

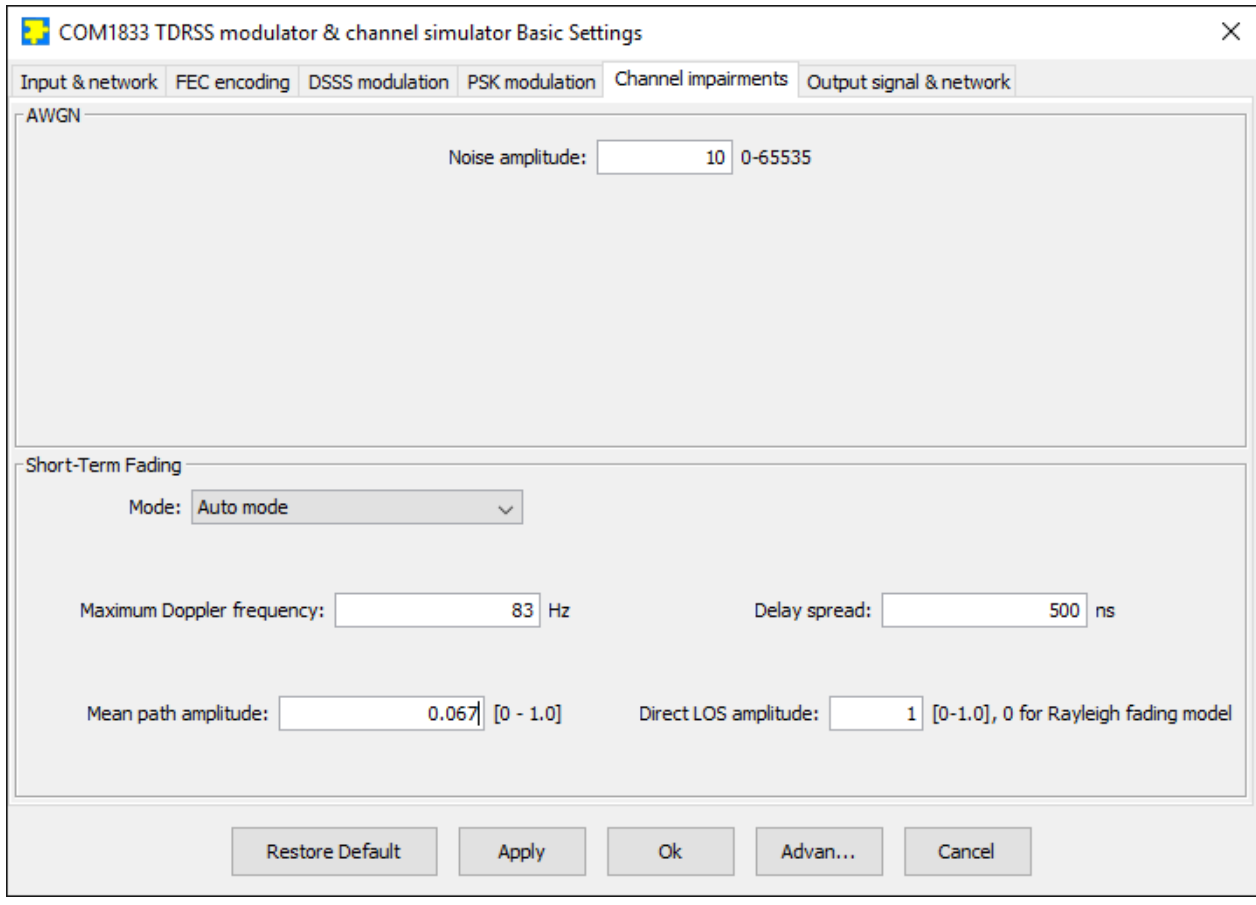

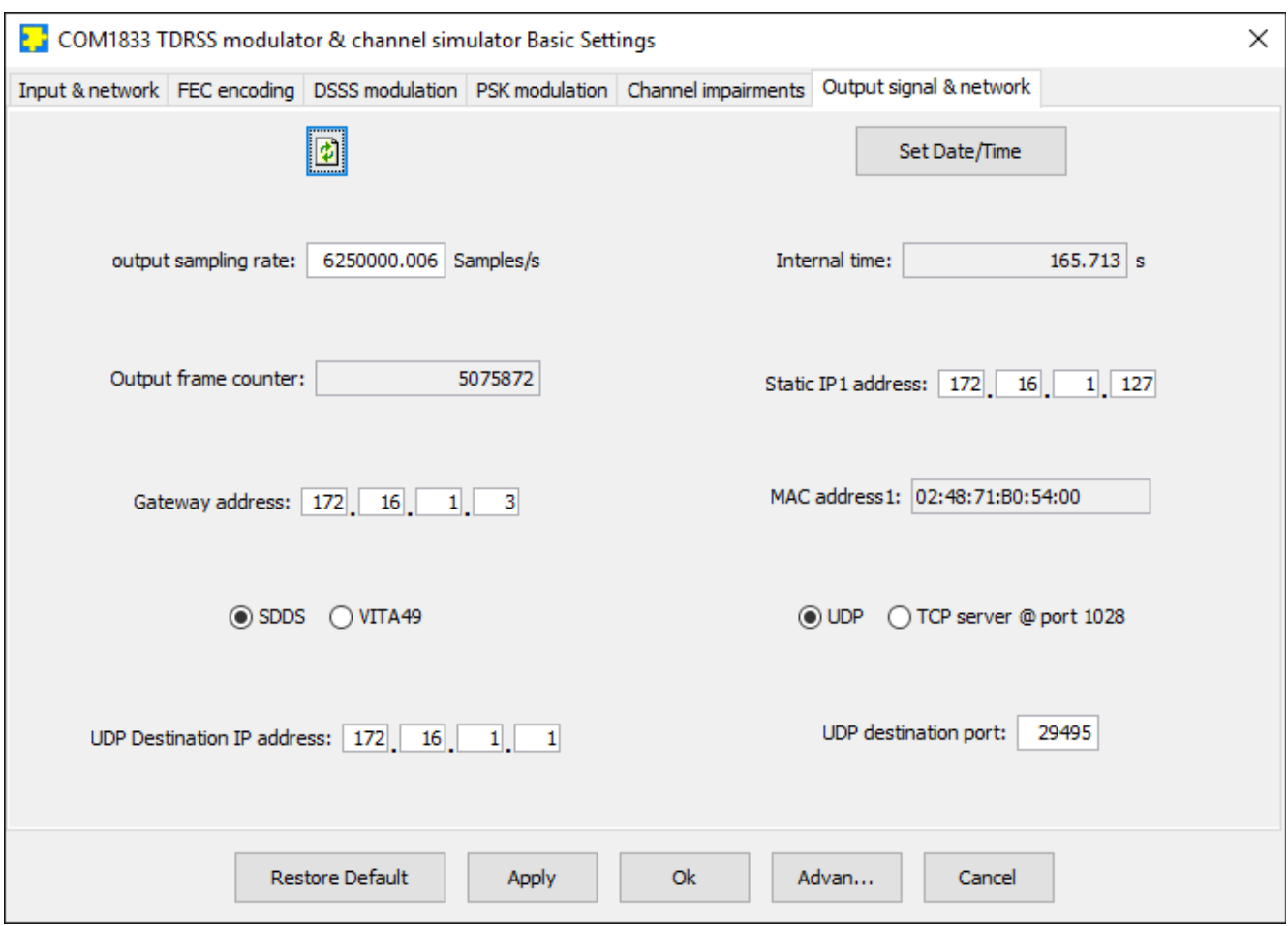

# **Configuration (Advanced)**

Alternatively, users can access the full set of configuration features by specifying 8-bit control registers as listed below. These control registers can be set manually through the ComBlock Control Center or by software using the ComBlock API (see [www.comblock.com/download/M&C\\_reference.pdf](http://www.comblock.com/download/M&C_reference.pdf))

All control registers are read/write. Definitions for the [Control registers](#page-7-0) and [Status registers](#page-12-0) are provided below.

# <span id="page-7-0"></span>**Control Registers**

The module configuration parameters are stored in volatile (SRT command) or non-volatile memory (SRG command). All control registers are read/write.

Several key parameters are computed on the basis of two frequency references: the 125 MHz internal processing clock **fclk\_p** or of the 160 MHz DAC  $\frac{1}{\text{clock}}$   $\frac{1}{\text{f}_{\text{clk}}}\frac{1}{\text{dac}}$ 

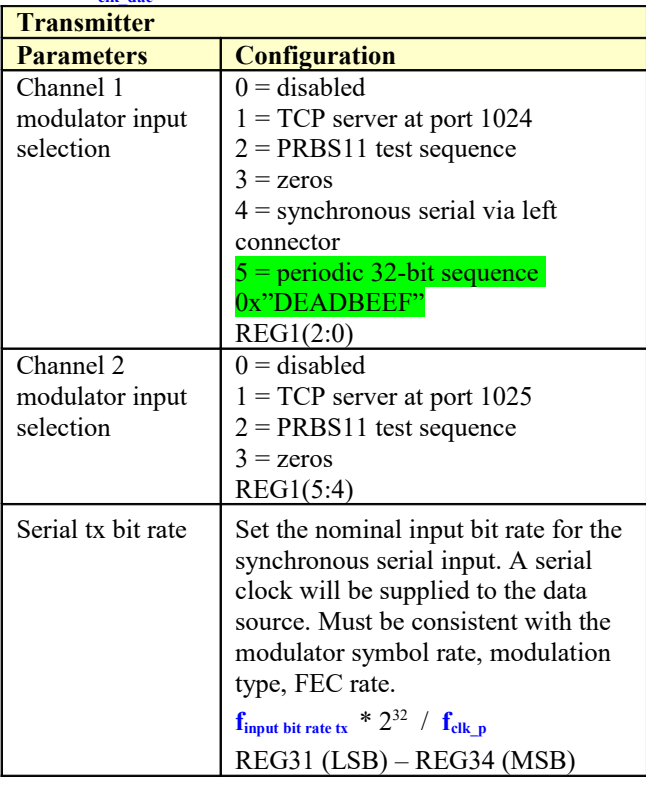

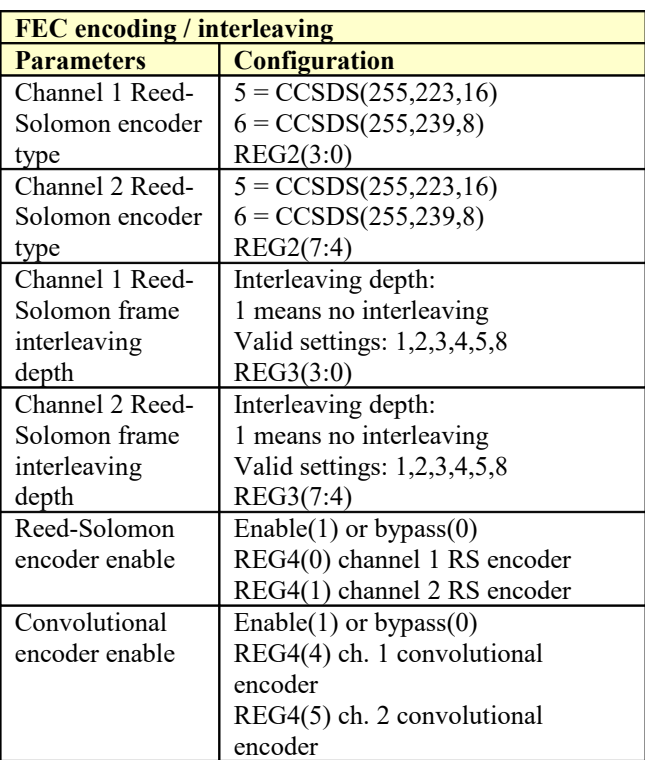

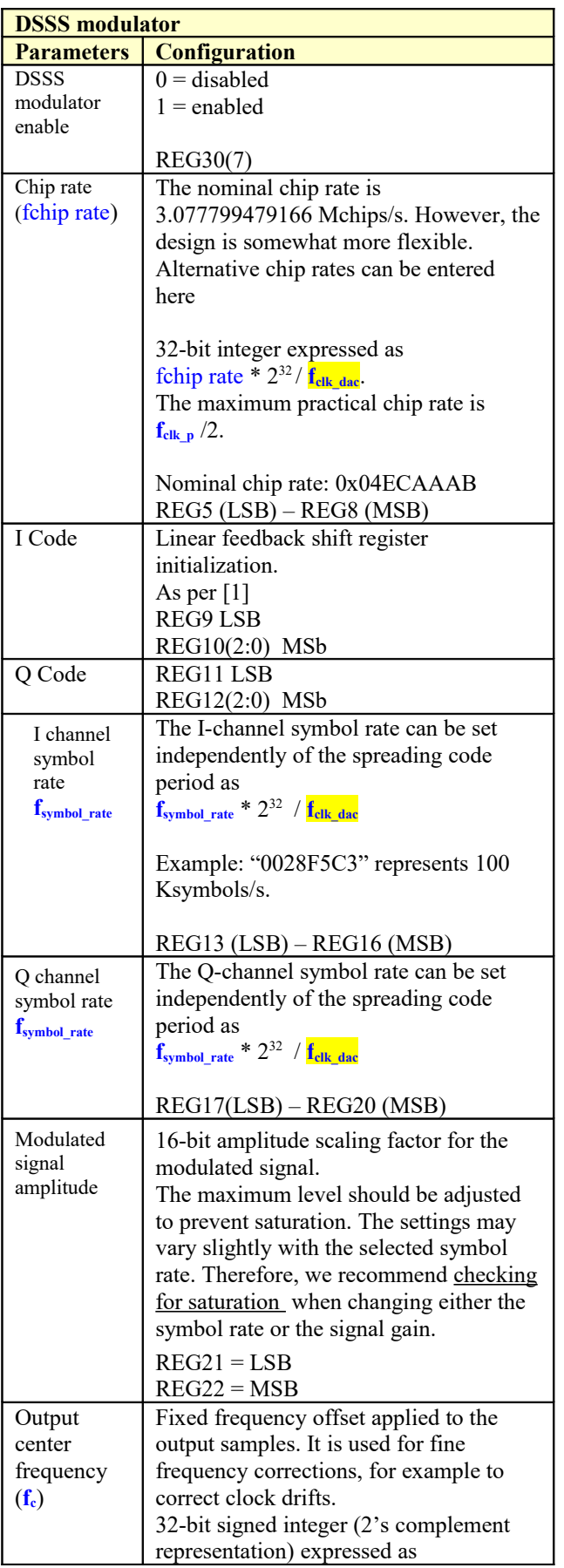

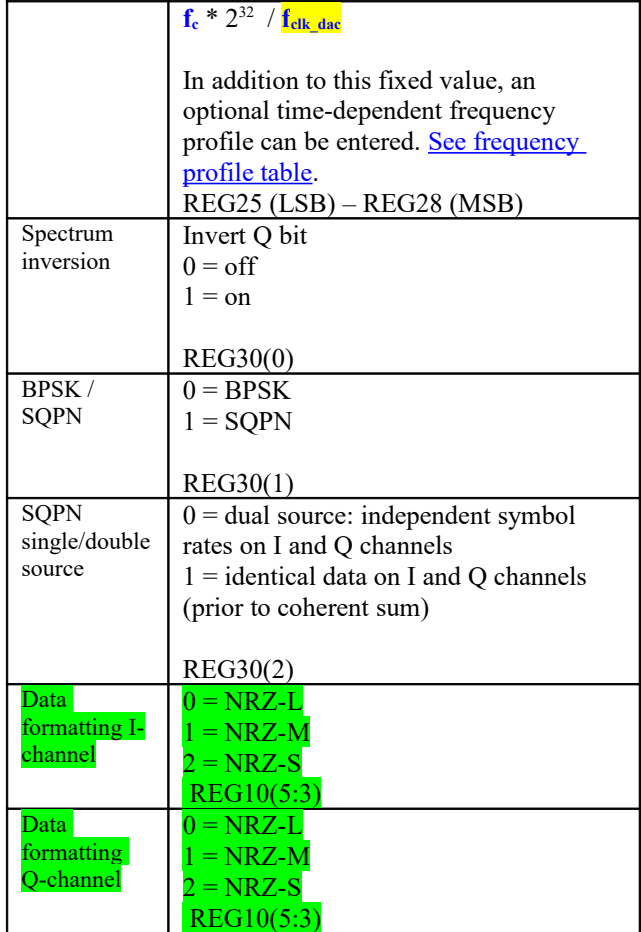

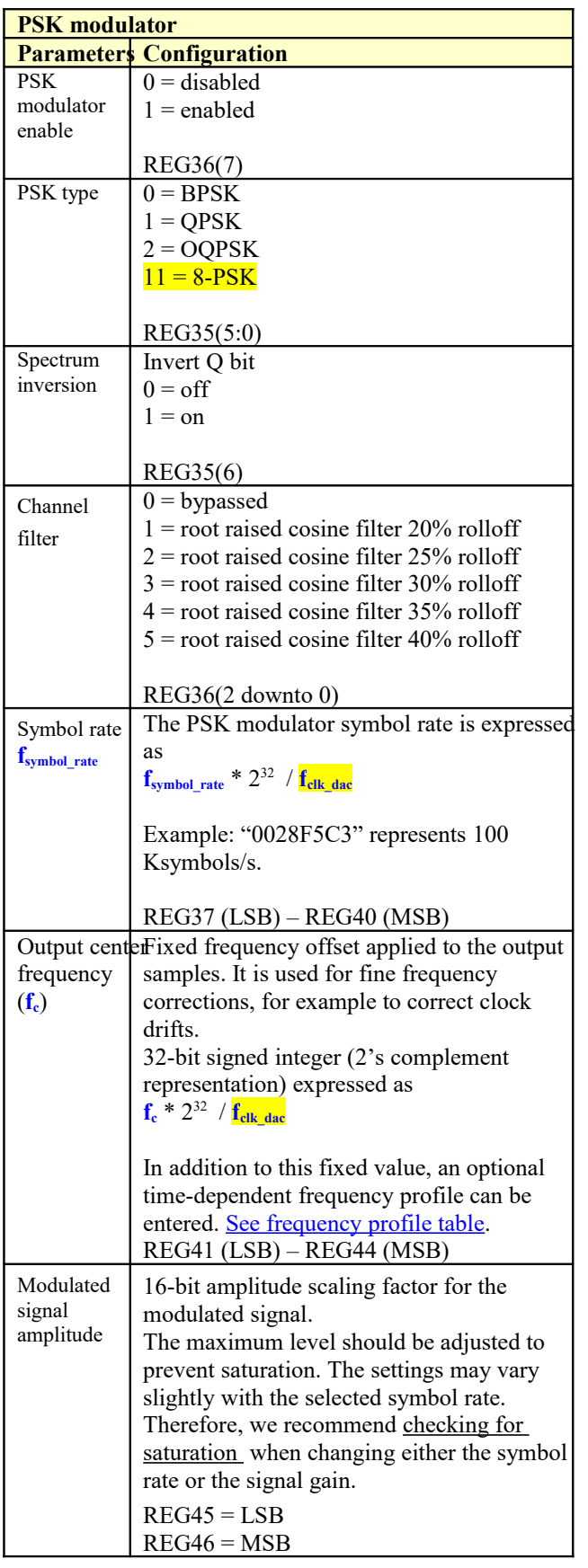

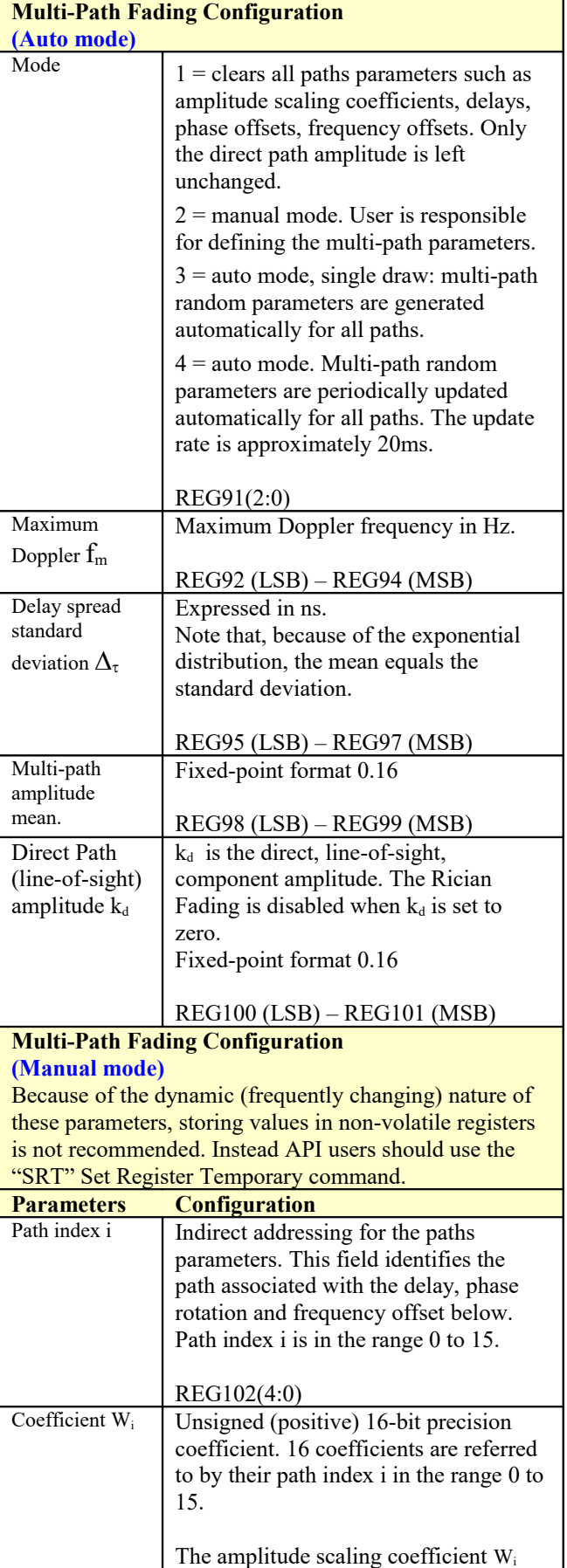

<span id="page-10-0"></span>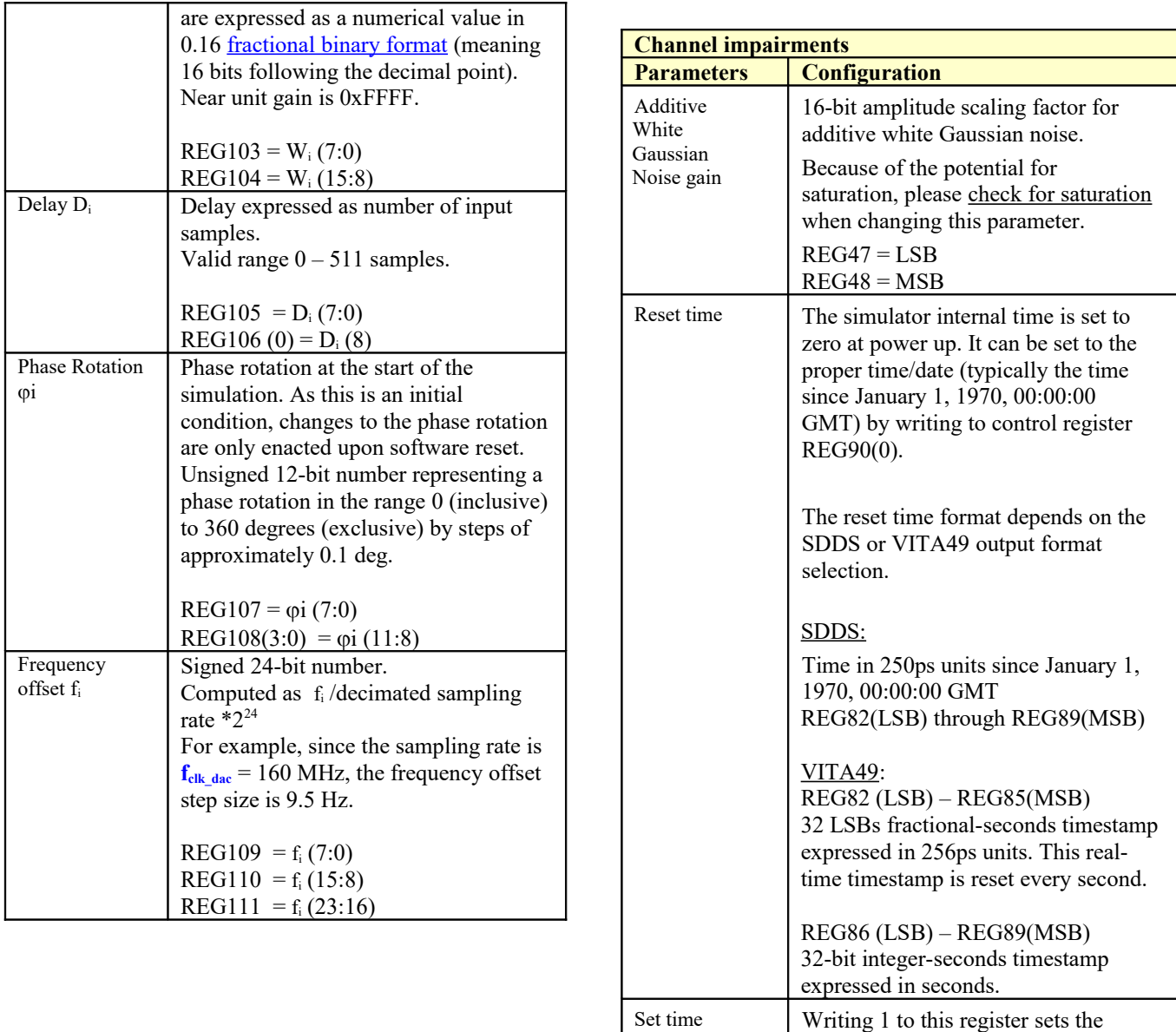

simulator local time as defined in control registers 82 through 89.

REG90(0)

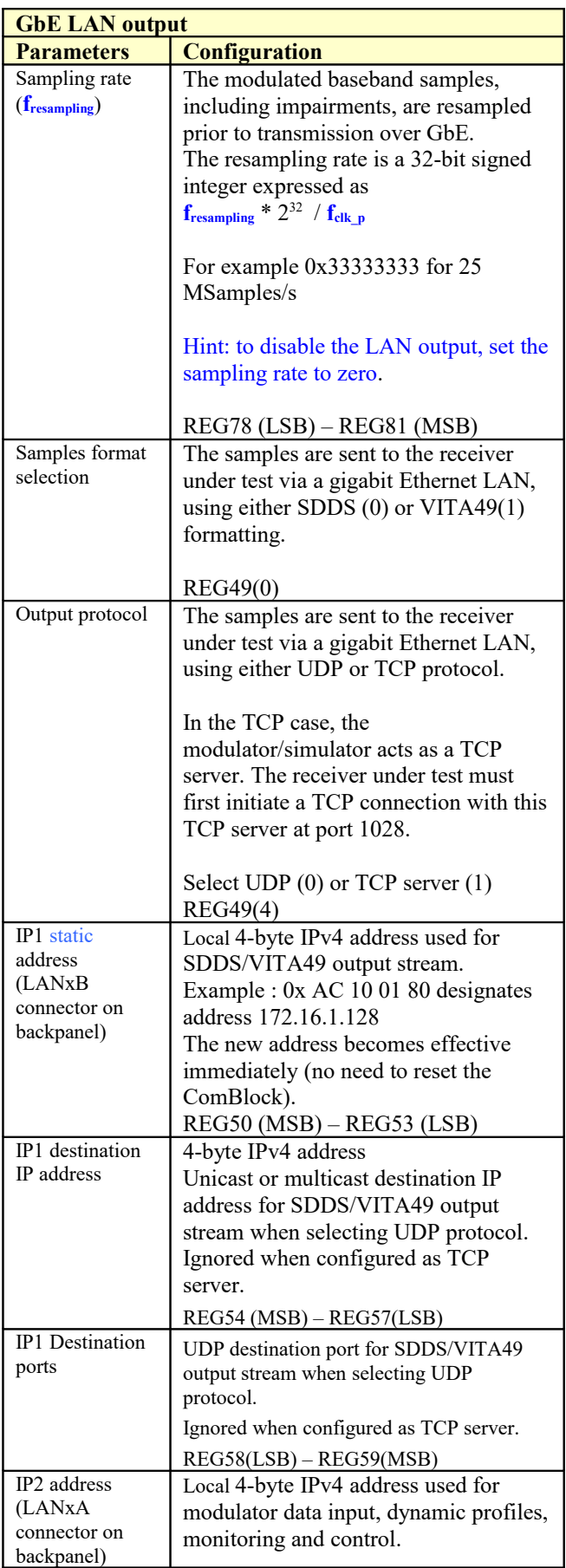

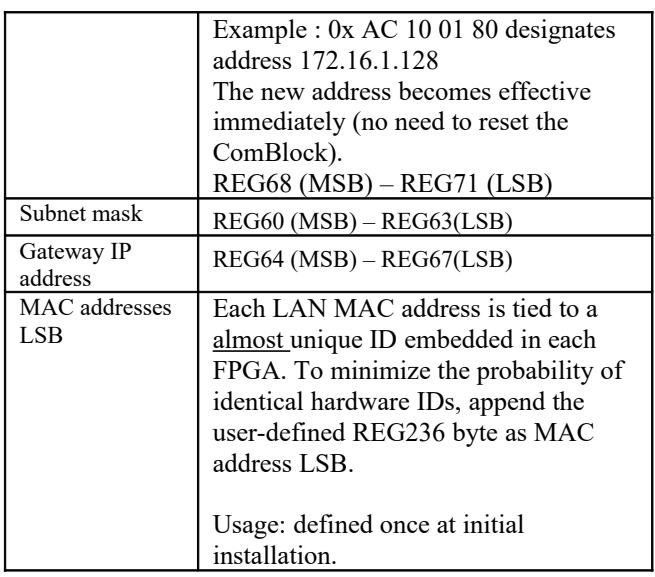

(Re-)Writing to control register REG111 is

recommended after a configuration change to enact the change.

# <span id="page-12-0"></span>**Status Registers**

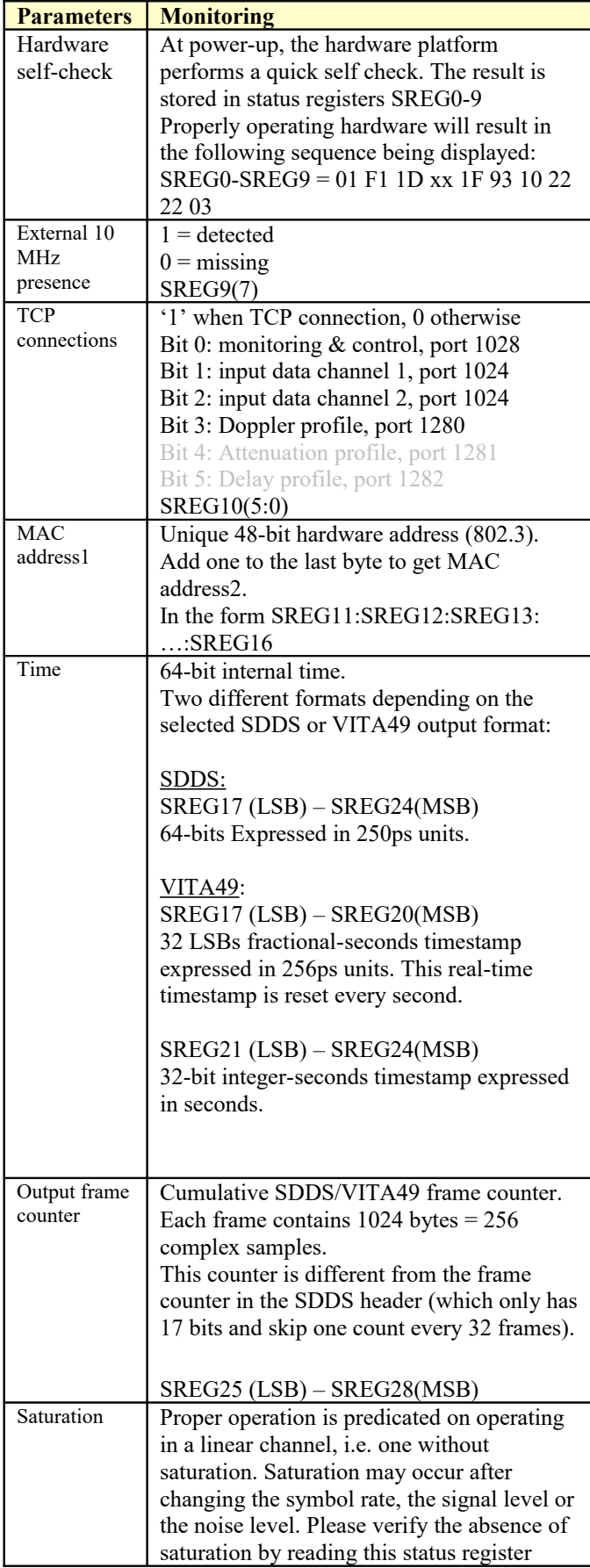

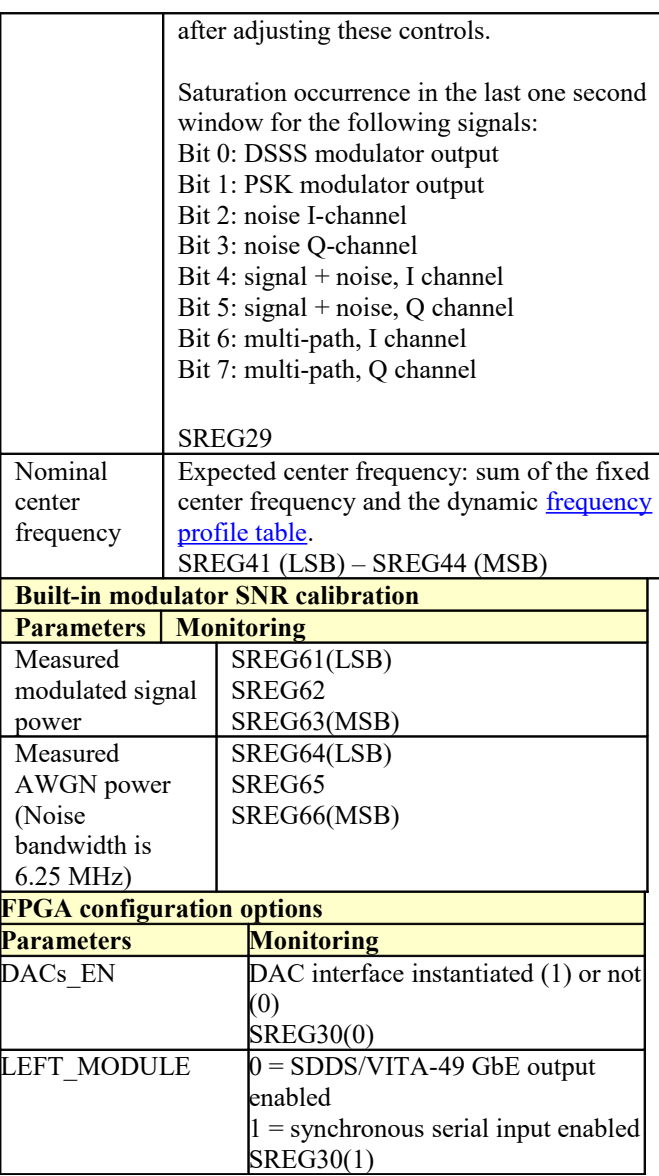

Multi-byte status variables are latched upon (re-)reading SREG7.

# *ComScope Monitoring*

Key internal signals can be captured in real-time and displayed on a host computer using the ComScope feature of the ComBlock Control

Center. Click on the  $\mathbb{R}$  button to start, then select the signal traces and trigger are defined as follows:

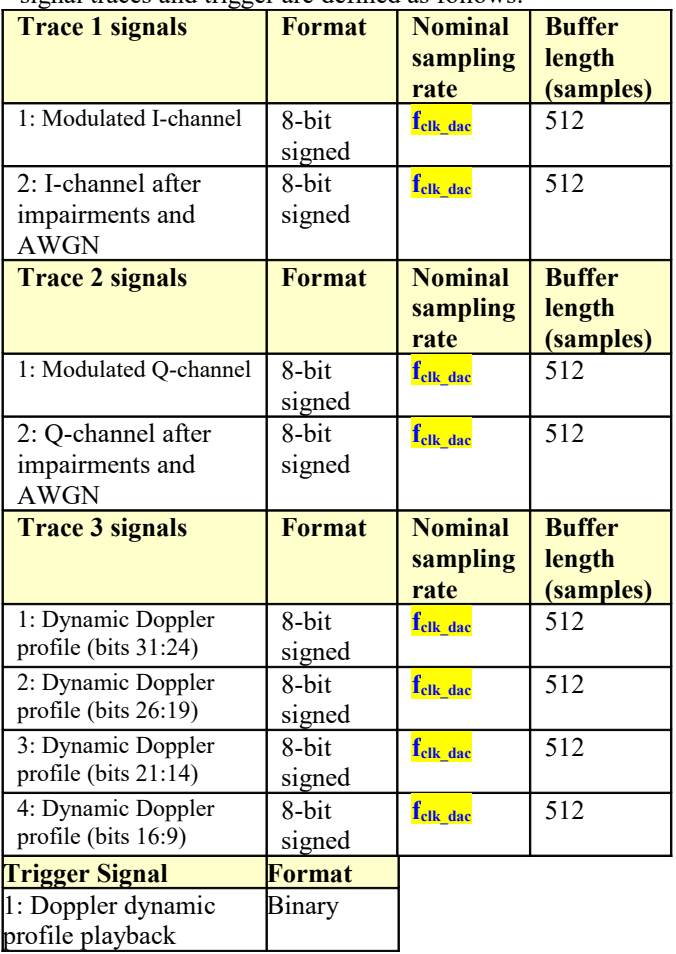

Signals sampling rates can be changed under software control by adjusting the decimation factor and/or selecting the  $f_{\text{clk date}}$  DAC sampling clock as real-time sampling clock.

In particular, selecting the **fclk\_dac** DAC sampling clock as real-time sampling clock allows one to have the same time-scale for all signals.

The ComScope user manual is available at [www.comblock.com/download/comscope.pdf.](http://www.comblock.com/download/comscope.pdf)

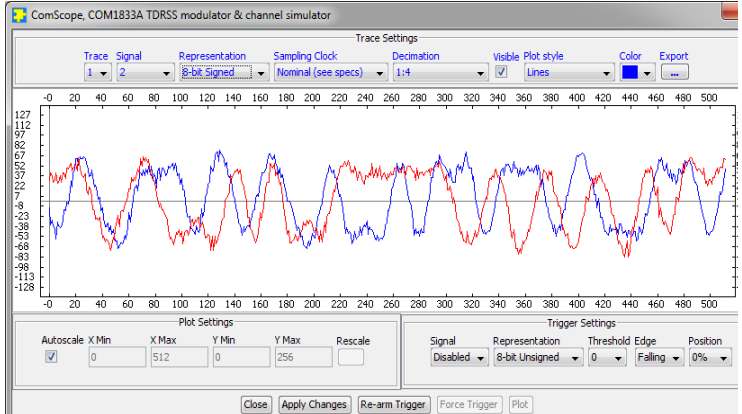

*ComScope example, showing SQPN spread-spectrum modulation with very little additive white Gaussian noise. Blue = I-channel, Red = Q-channel*

#### **Digital Test Points**

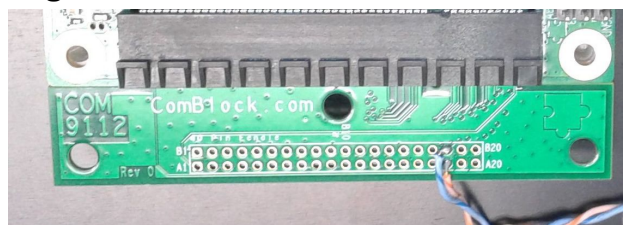

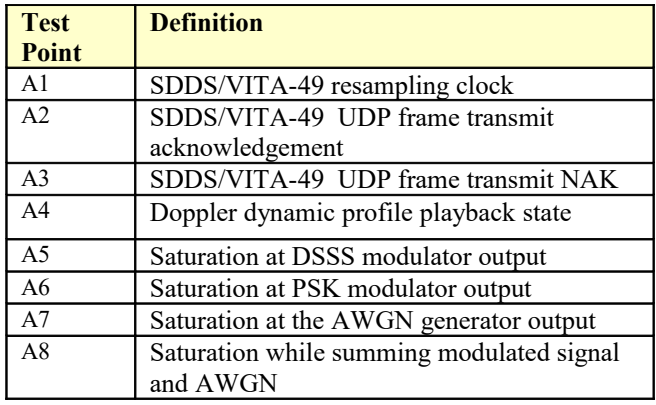

# *Operation*

#### **Input data stream**

The input data stream can originate from three sources:

- 1. Internal pseudo-random sequence generator (this facilitates measuring the transmission channel bit error rate)
- 2. External data stream sent to the TCP server
- 3. Synchronous serial data stream. The simulator provides an output clock and expects the input data bit to be stable at the clock falling edge (i.e. the source generates the data bit at the rising edge).

The synchronous serial data input feature is mutually exclusive with the SDDS/VITA-49 output [connector cannot be shared]

# **Monitoring & Control**

M&C is possible over USB and LAN/TCP.

A pre-requisite for using USB is the prior installation of the ComBlock USB driver.

Monitoring and control is through the USB and LAN xA connectors on the back panel.

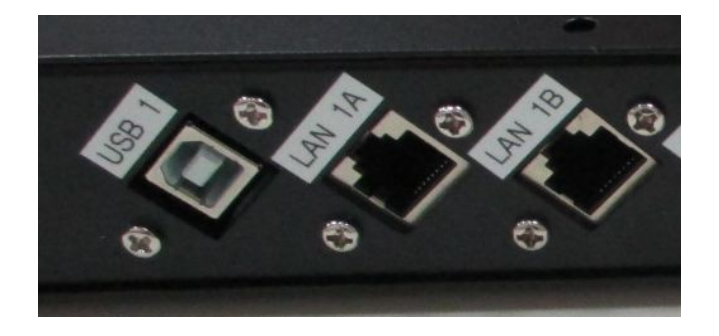

At manufacturing, the default M&C LAN address is 172.16.1.2. It can be subsequently changed via USB or LAN/TCP.

The LAN xA connector is also shared with TCP connections for modulator inputs and dynamic profiles inputs.

## **SDDS / VITA49 output stream**

The LAN xB connectors on the back panel are reserved for SDDS or VITA49-formatted output streams.

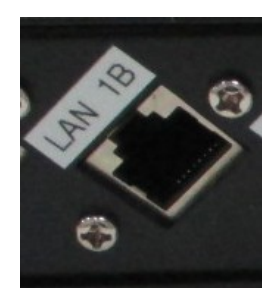

The output stream is sent using UDP source port 1280 [destination port is user-selectable] or TCP-IP server port 1028. Control register REG49(4) selects UDP versus TCP.

Even though modulation and channel impairments are implemented at **fclk\_dac** 160 MSamples/s, the GbE LAN limits the final sampling rate to 25 MSamples/s. The sampling rate is user programmable.

The output frames are time-tagged with a 64-bit local time.

#### **External frequency reference**

A 10 MHz external frequency reference is recommended for proper operation. The electrical characteristics are as follows:

Sinewave, clipped sinewave or squarewave. ACcoupled.

Minimum level: 2Vpp. Maximum level: 5Vpp.

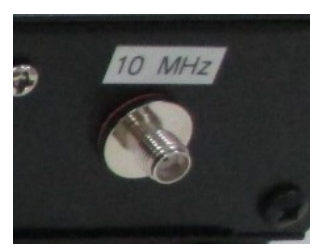

Using the same 10 MHz frequency reference at the modulator and the receiver under test eliminates the occurrence of buffer underflow or overflow conditions when UDP is the protocol used to convey samples.

When the output signal is conveyed over TCP, the use of a higher stability 10 MHz frequency reference is not required to prevent underflow or overflow conditions, as the TCP protocol informs the data source of flow-control conditions at the data sink.

#### **Simulator time**

The simulator time is reset to 0 at power up. Another way to set the simulator time is through the GUI: in the "Output signal and network" panel, click once on the "Set Date/Time" button to transfer the PC current date and time to the simulator.

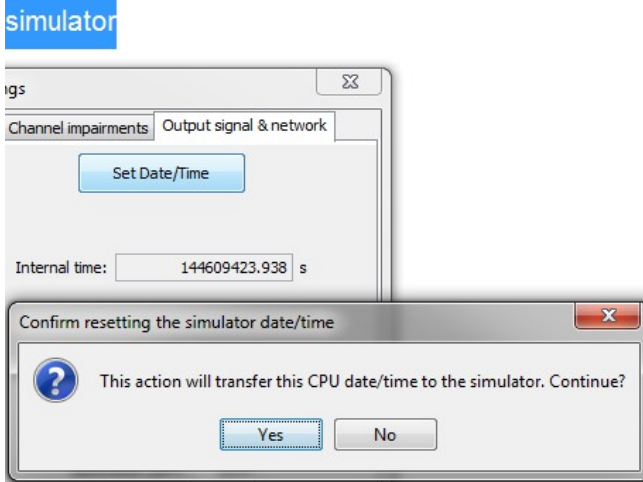

#### <span id="page-15-0"></span>**Frequency profile table**

A dynamic Doppler profile can be enacted by loading a time-tagged table to the simulator.

The table is entered in one TCP session whereby the user (TCP client) opens a TCP connection to port 1024 and writes the entire frequency table. The table consists of a 64-bit start time (same reference as the SDDS time tag, i.e. 250ps units) followed by up to 4096 32-bit frequency samples. Each sample represents a nominal center frequency expressed in units of 160 MHz  $/ 2^{32}$  (about 37 mHz steps), sampled at 1s intervals.

The byte order is MSB first.

The frequency table is read (played-back) every second starting at the specified start time. The receiver interpolates linearly 64x between successive 1s samples so as to minimize discontinuities. This ensures phase and frequency continuity. The modulator samples undergo frequency translation using this frequency bias.

Table playback is mutually exclusive with table upload. Opening a new TCP session to upload a new table will immediately stop any playback in progress.

Because the table is quite small (131Kbits max), the TCP upload time (2-5ms) is insignificant relative to the playback duration.

A utility is included in the ComBlock Control Center to upload a binary frequency profile table:

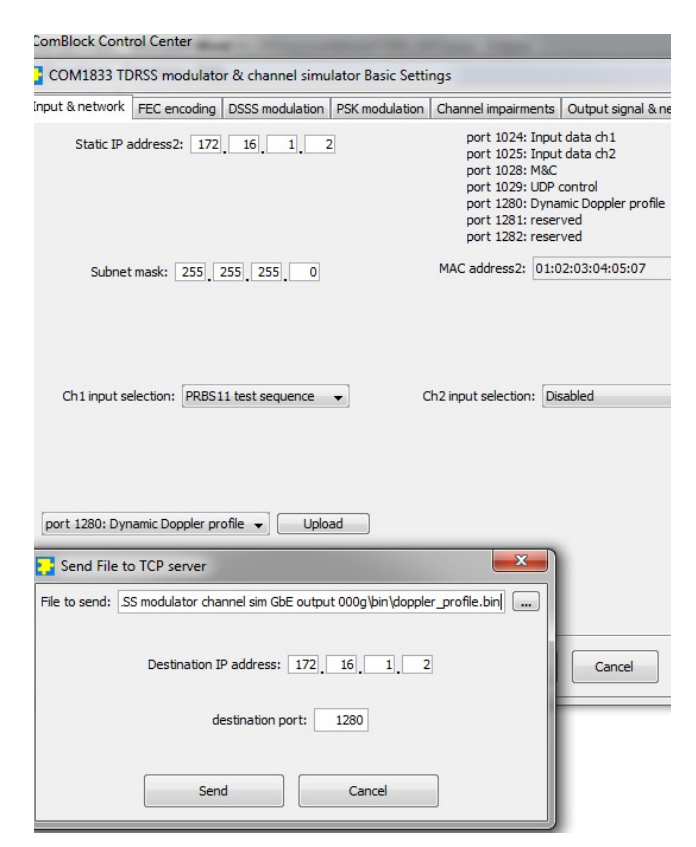

# *Multi-path simulator*

The multi-path section of the simulator can be operated in either **auto** or **manual** mode.

In auto mode, the multi-path parameters are statistical variables generated automatically (as a one-time or periodic random draws) by the ComBlock Control Center. The random variables are drawn on the basis of usersupplied system-level parameters such as maximum Doppler, delay spread, indirect path mean amplitude, etc.

In manual mode, users can program each path parameter (delay, phase rotation, frequency offset, amplitude scaling coefficient) by running a custom program on the host computer and communicating in real-time over a LAN/TCP or USB connection. (see the code template in CD-ROM).

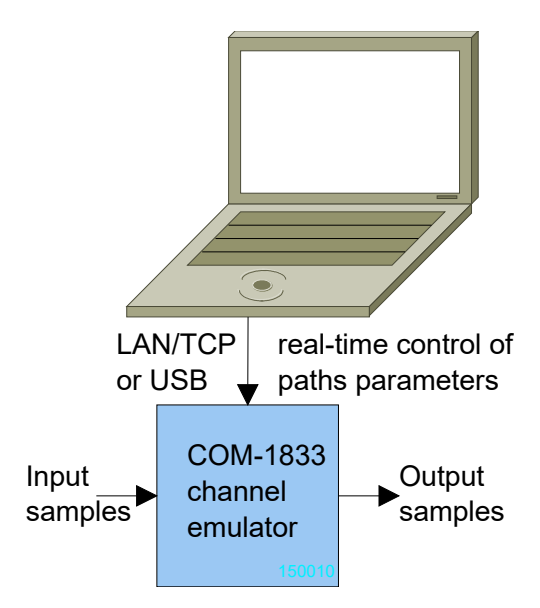

# **Short-Term Fading**

The short-term fluctuation in signal amplitude is due to multi-path signals adding coherently in a constructive or destructive way. Even small changes in distance of the order of the wavelength can cause significant changes in amplitude at the receiver.

In essence, the COM-1524 is a real-time implementation of the following general multi-path equation:

$$
w(t) = \sum_{k=1}^{N} \alpha_k . z(t - \tau_k) . e^{-j2\pi (f_m \cos \psi_k + \varphi_k)t}
$$

where

z(t) is the complex transmitted signal,

w(t) is the complex received signal,

N the number of paths,

 $\alpha_k$  the k<sup>th</sup> path amplitude,

 $\tau_k$  the k<sup>th</sup> path delay,

 $\psi_k$  the angle of incidence of the k<sup>th</sup> received path with respect to the receiver motion,  $\varphi_k$  an initial phase condition for the k<sup>th</sup> path,  $f_m$  the maximum Doppler frequency offset.

The user-specified parameters are

(a) The maximum Doppler frequency  $f_m$ , which is related to the transmitted radio frequency  $f_0$  and the speed v of the receiver relative to the transmitter

$$
f_m(Hz) = v(m/s).\frac{f_0(MHz)}{300}
$$

- (b) The delay spread  $\Delta_{\tau}$ , a function of the environment type: in-building, open area, suburban area, urban area, etc.
- (c) The mean path amplitude.

 $\alpha_k$ ,  $\tau_k$ ,  $\psi_k$ ,  $\varphi_k$  are random variables. For simplicity, these random variables are modeled as independent.

The delay spread  $\tau_k$  is modeled as an exponential distribution with a probability density function expressed as

$$
f(\tau) = \frac{1}{\Delta_{\tau}} . e^{-\tau/\Delta_{\tau}}
$$

where

 $\Delta_{\tau}$  is the delay spread standard deviation, as specified by the user. Physically, this distribution expresses the fact that most of the multi-path signals are grouped just after the earliest received signal. Signal with large delays are seldom received.

The initial phase condition  $\varphi_k$  is modeled as uniformly distributed over  $[0, 2\pi]$ .

The angle of incidence  $\psi_k$  is also modeled as uniformly distributed over  $[0, 2\pi]$ .

The path amplitude  $\alpha_k$  is also modeled as an exponential distribution.

In the case when there exists a line-of-sight component (**Rician Fading**), the path index 0 represents the direct path between transmitter and receiver. The strength of the direct component  $\alpha_0 = k_d$  is user-specified. To disable the LOS path, set  $k_d$  to zero.

When Rician Fading is enabled, the direct path parameters (delay  $\tau_0$ , the angle of incidence  $\psi_0$ and the initial phase offset  $\varphi_0$ ) are set to zero.

#### **Multi-path implementation**

The modulated samples are subjected to a 16-path multi-path simulation prior to adding thermal noise. The implementation is illustrated below:

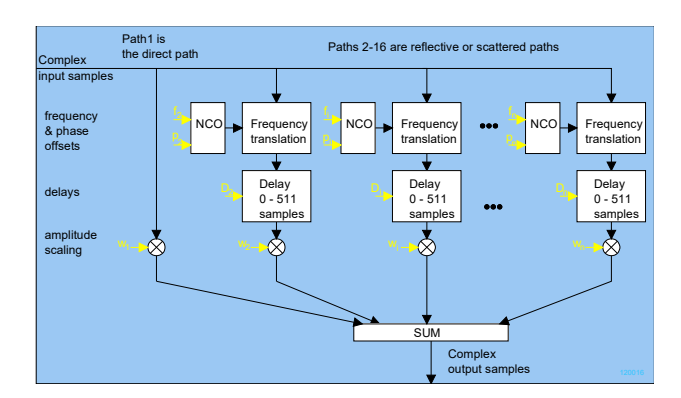

Path 1 is the direct path, and as such represents the reference against which the other paths are described in terms of relative delay and relative frequency offset. The path 1 gain can be set to zero to simulate the absence of line of sight.

The path parameters are random variables that are generated either by the GUI or by custom user-code writing control registers REG103 through REG112.

#### **AWGN Algorithm**

The Box-Muller algorithm is used to transform a uniformly distributed random variable to a Gaussian-distribution random variable. A description of the algorithm, together with an elegant FPGA implementation method can be found in reference [1].

The MATLAB program below illustrates how the algorithm works:

```
% Box Muller algorithm verification
nsamples = 1000000;% generate two independent uniform 
distributed random variables
x1 = \text{rand}(\text{nsamples}, 1);
x2 = \text{rand}(\text{nsamples}, 1);
% transform the distributions
```

```
f = sqrt(-log(x1));
g = sqrt(2.0) * cos(2 * pi * x2);%gaussian distribution
n = f.*g;% plot histogram
hist(n,500)
% standard deviation is 1.0
std(n)
% mean is zero
mean(n)
```
[1] "Efficient FPGA Implementation of Gaussian Noise Generator for Communication Channel Emulation". Jean-Luc Danger, Adel Ghazel, Emmanual Boutillon, Hedi Laamari. 2002.

The resulting noise sample distribution is shown below:

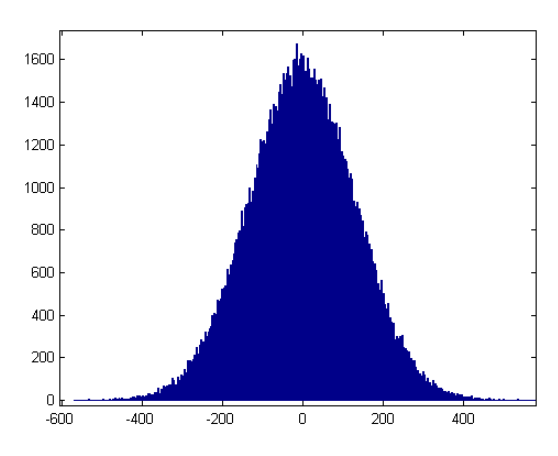

*Noise sample histogram (130K samples)*  $Mean = 0$ . Standard deviation = 128

The plots below illustrate how accurate the noise generation is, by comparing the erfc function (red) with the AWGN normalized distribution (blue)

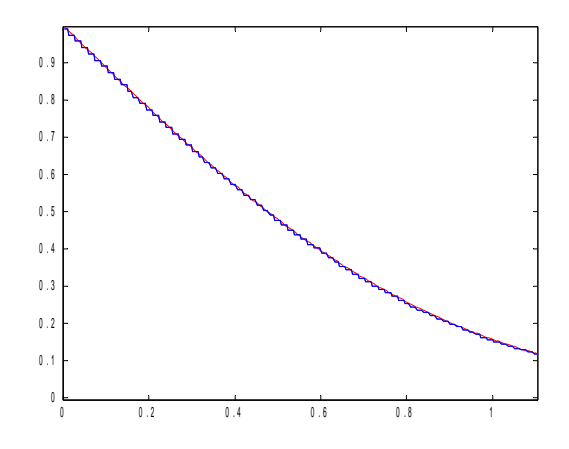

*Theoretical erfc function (red) vs actual AWGN normalized distribution measurements (blue). Range 0 – 1, 130K samples.*

The theoretical curve and the measured statistical distribution of noise samples are nearly superposed.

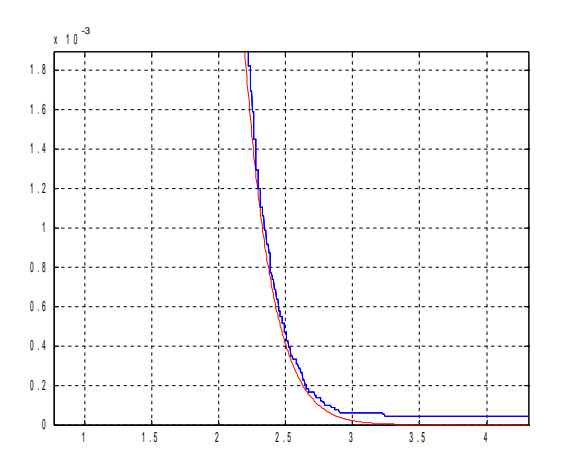

*Theoretical erfc function (red) vs actual AWGN normalized distribution measurements (blue). Range 1-4, 130K samples.*

#### **Load Software Updates**

From time to time, ComBlock software updates are released.

To manually update the software, highlight the ComBlock and click on the Swiss army knife button.

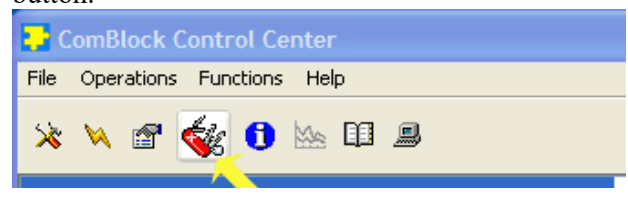

The receiver can store multiple personalities. The list of personalities stored within the ComBlock Flash memory will be shown upon clicking on the Swiss army knife button.

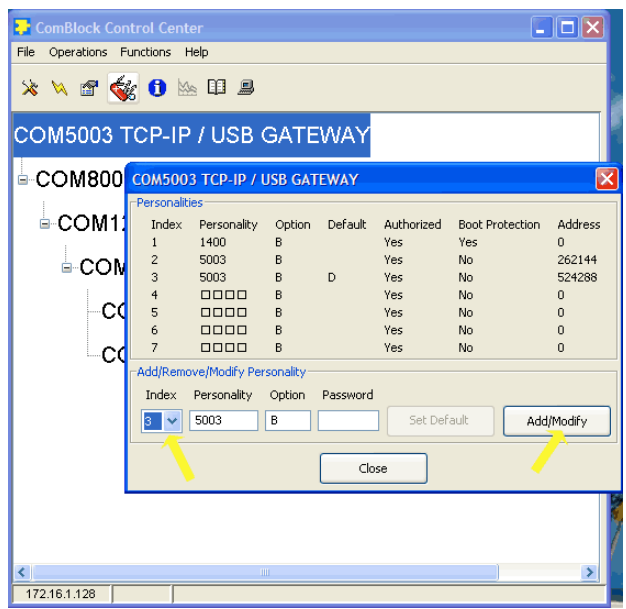

The default personality loaded at power up or after a reboot is identified by a 'D' in the Default column. Any unprotected personality can be updated while the Default personality is running. Select the personality index and click on the "Add/Modify" button.

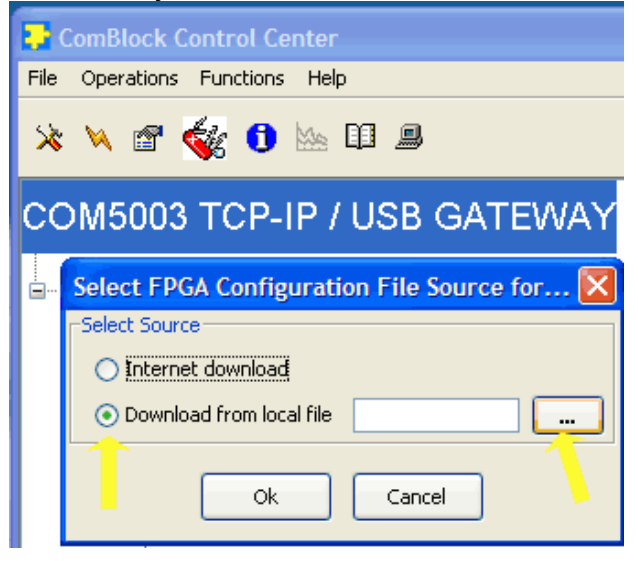

The software configuration files are named with the .bit extension. The bit file can be downloaded via the Internet, from the ComBlock CD or any other local file.

The option and revision for the software currently running within the FPGA are listed at the bottom of the advanced settings window.

Two firmware options are available for this receiver:

**-A** firmware uses an internal VCTCXO frequency reference.

**-B** firmware option requires an external 10 MHz frequency reference.

#### **Recovery**

This module is protected against corruption by an invalid FPGA configuration file (during firmware upgrade for example) or an invalid user configuration. To recover from such occurrence, connect a jumper in J3 and during power-up. This prevents the FPGA configuration and restore USB communication [LAN communication is restored only if the IP address is known/defined for the personality index selected as default]. Once this is done, the user can safely re-load a valid FPGA configuration file into flash memory using the ComBlock Control Center.

#### **UDP Reset**

Port 1029 is open as a UDP receive-only port. This port serves a single purpose: being able to reset the modem (and therefore the TCP-IP connection) gracefully. This feature is intended to remedy a common practical problem: it is a common occurrence for one side of a TCP-IP connection to end abnormally without the other side knowing that the connection is broken (for example when a client 'crashes'). In this case, new connections cannot be established without first closing the previous ones. The problem is particularly acute when the COM-1833 is at a remote location.

The command "@001RST<CR><LF>" sent as a UDP packet to this port will reset all TCP-IP connections within the COM-1833.

TCP-IP connections can also be cleared remotely from the ComBlock Control Center as illustrated below:

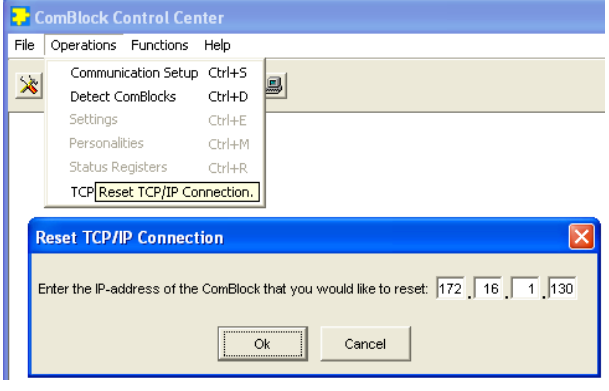

# *Troubleshooting Checklist*

Device is not responsive after power up:

- The device typically takes up to 30 seconds to boot up after power up.
- If still not responsive after 30 seconds, recycle the power. Wait at least 15 seconds after power off to turn the power on again.

Device does not communicate with the ComBlock Control Center:

• Make sure an external 10 MHz frequency reference is present prior to powering up the receiver. This applies only when the –B firmware option (external 10 MHz frequency reference) is selected by default.

#### **FPGA occupied space**

BRAM

DSP48

**BUFG** 

MMCM

44

18

5

 $\overline{2}$ 

The current VHDL code uses less than half the FPGA resources (XCA7A100T) as shown below:

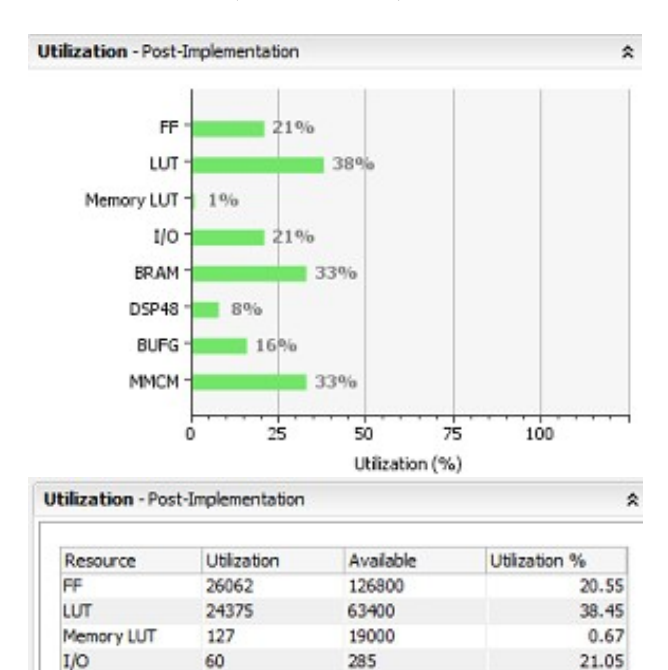

135

240

32

6

32.59

7.50

15.62

33.33

#### **Configuration Management**

This specification is to be used in conjunction with VHDL software revision 0 and ComBlock control center revision 3.10h and above.

It is possible to read back the option and version of the FPGA configuration currently active. Using the ComBlock Control Center, highlight the COM-1833 module, then go to the advanced settings. The option and version are listed at the bottom of the configuration panel.

#### **Reference Documents**

[1] Space Network Interoperable PN Code Libraries 451-PN CODE-SNIP

# *ComBlock Ordering Information*

COM-1833 TDRSS modulator & channel simulator

Configuration options:

- LAN/TCP server input, GbE SDDS/VITA-49 output
- RS-422 and LAN/TCP server inputs, RF output.

ECCN: 5A001.b.3

MSS • 845-N Quince Orchard Boulevard• Gaithersburg, Maryland 20878-1676 • U.S.A. Telephone: (240) 631-1111 Facsimile: (240) 631-1676 E-mail: sales@comblock.com